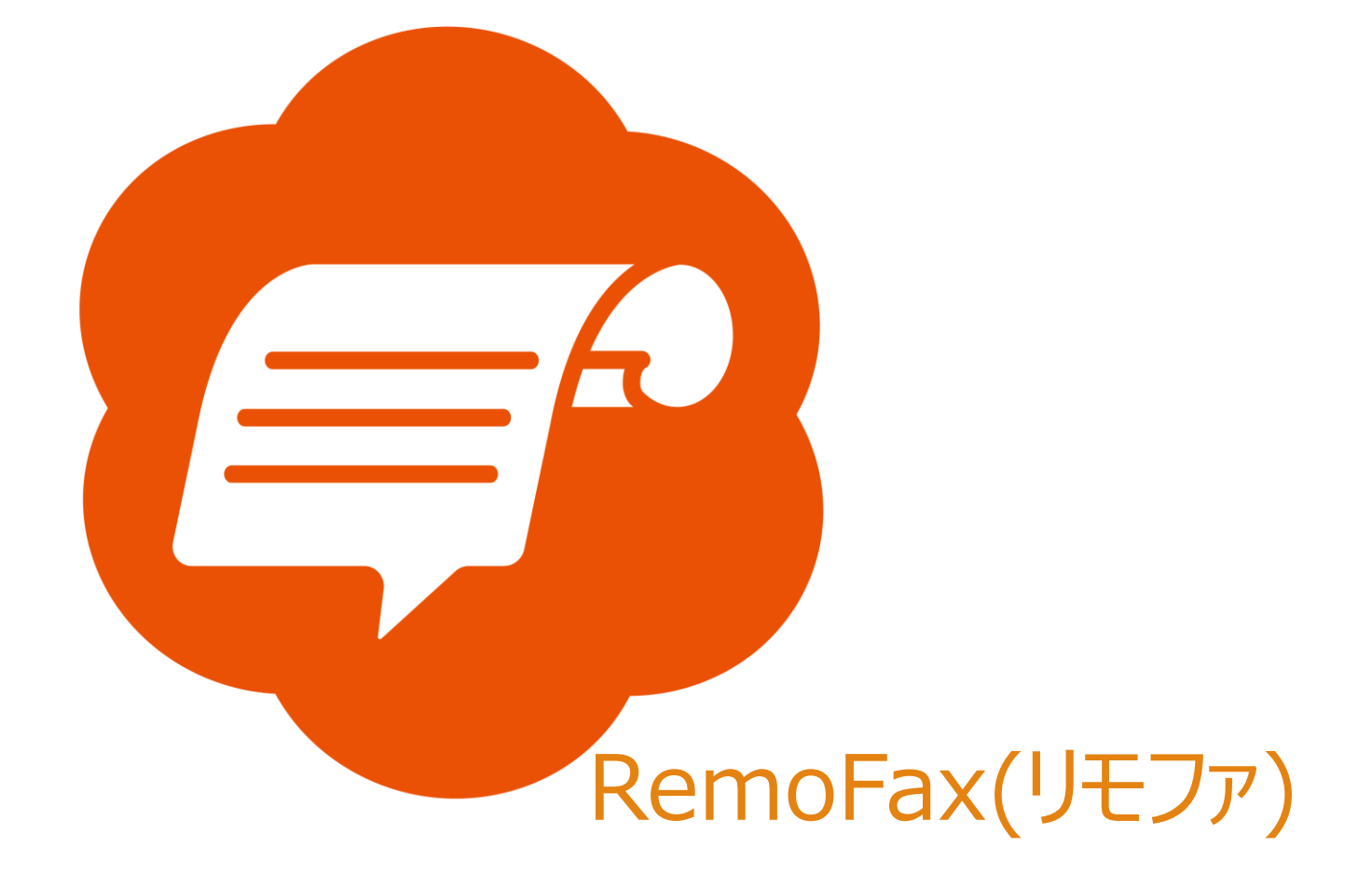

# マニュアル

# Canon (ImageRUNNER

ADVANCE C3530F)

2023-12-19 更新

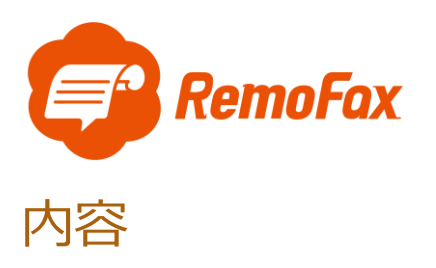

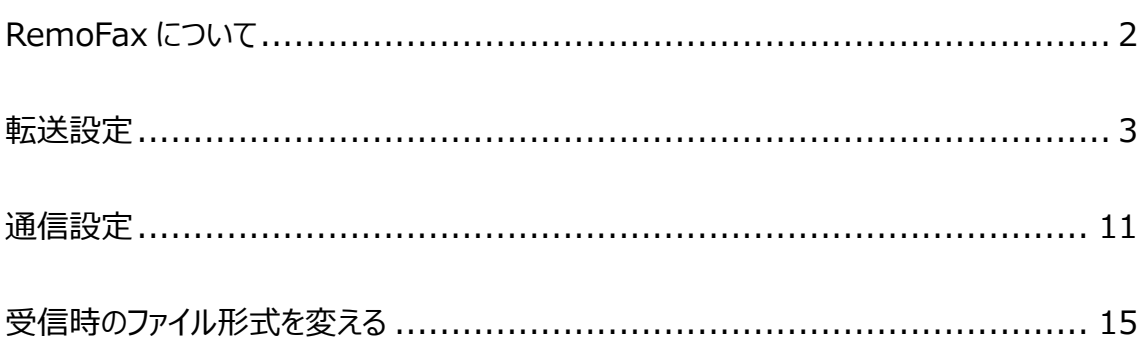

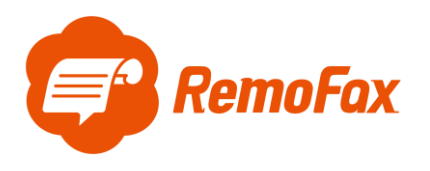

<span id="page-2-0"></span>RemoFax について

RemoFax (リモファ) は受信した FAX メールを画像化した後、LINEWORKS のトークル

ームで閲覧ができるようになるアプリケーションです。

メール転送できる FAX 機であれば、どのメーカーでも対応しております。

お客様のご使用される FAX 機をお調べの上、設定を進めて下さい。

受信したFAXメールを画像化 ⇒ LINE WORKSのトークルームで閲覧

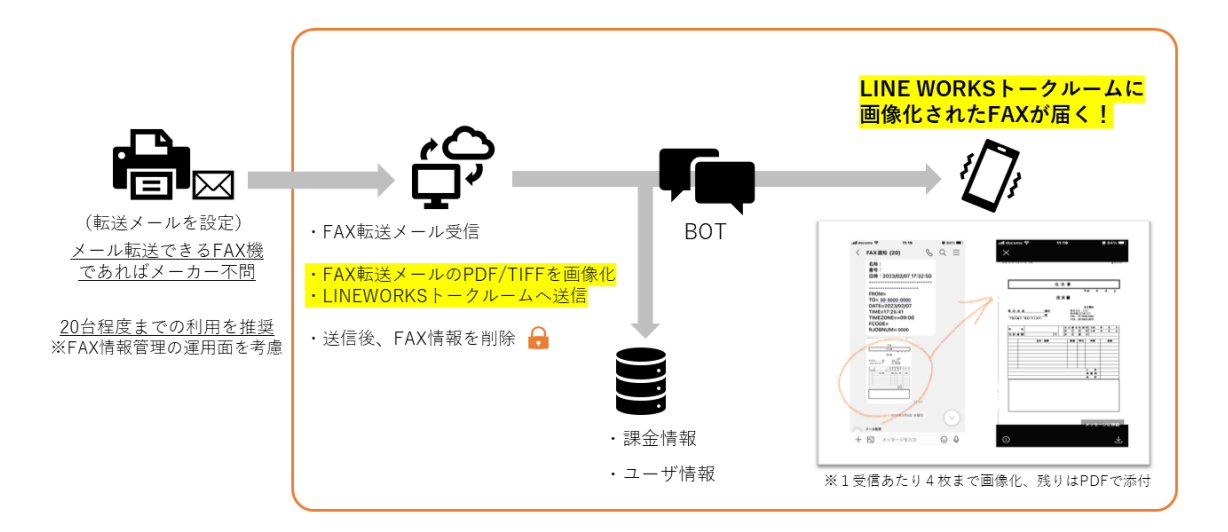

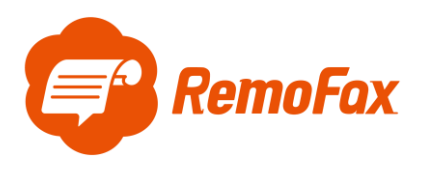

参考例として Canon の ImageRUNNER ADVANCE C3530F で設定を行います。

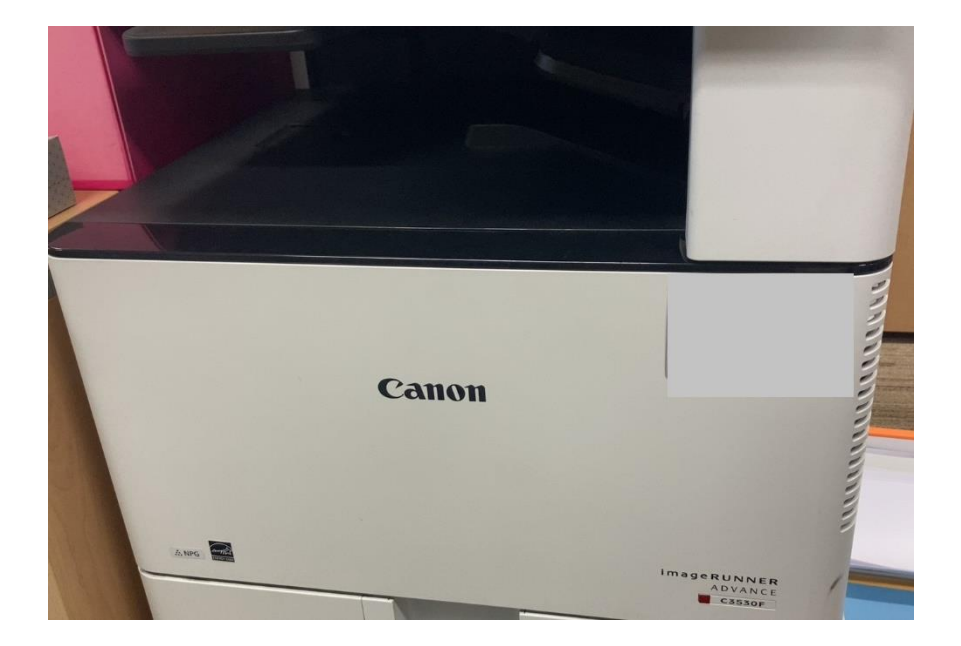

#### <span id="page-3-0"></span>転送設定

[宛先/転送の設定]を押します。

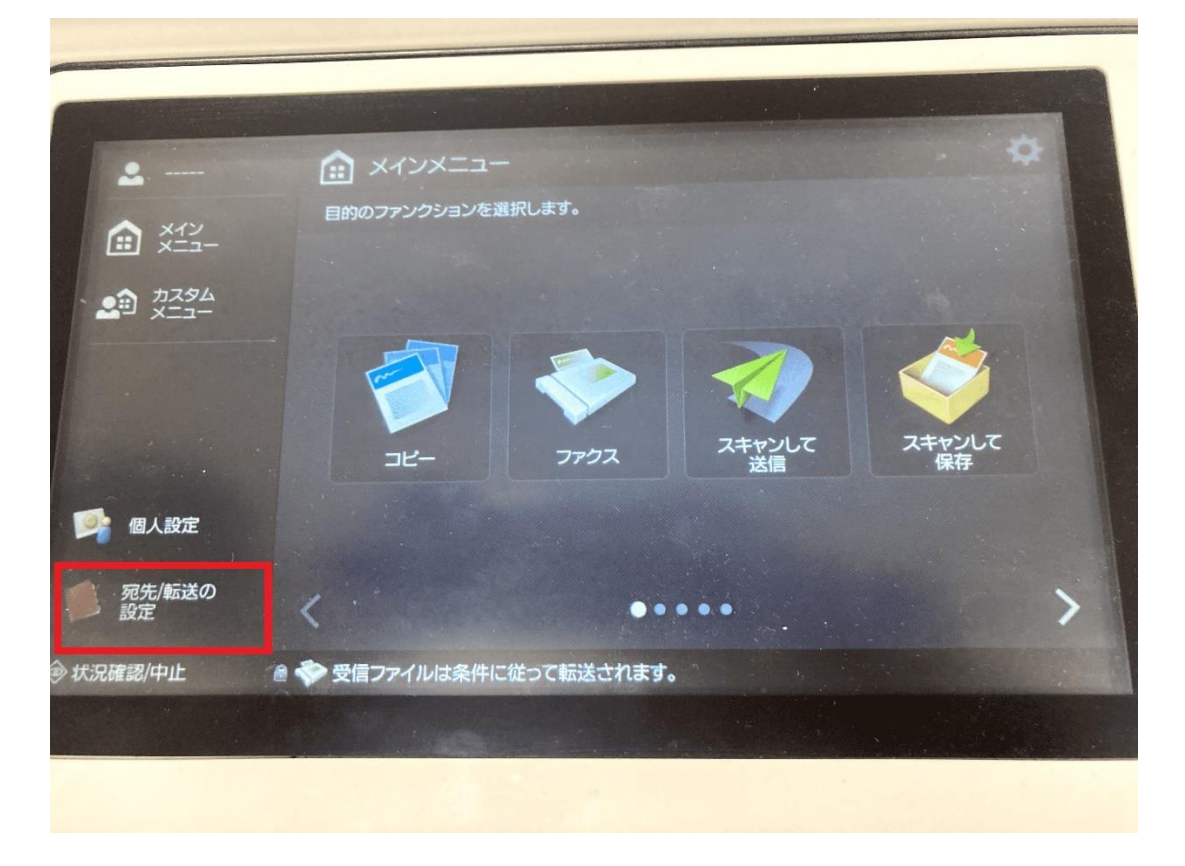

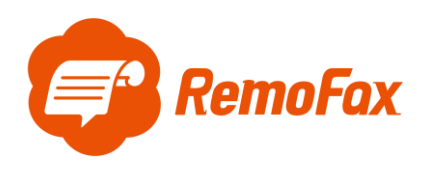

[転送設定]を押します。

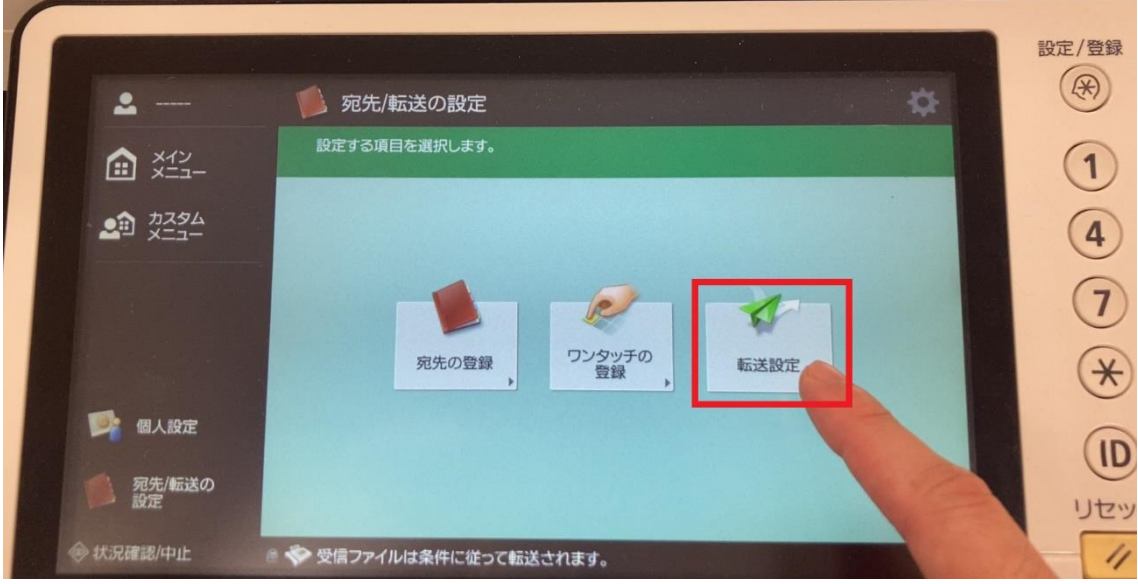

管理者権限でログインします。

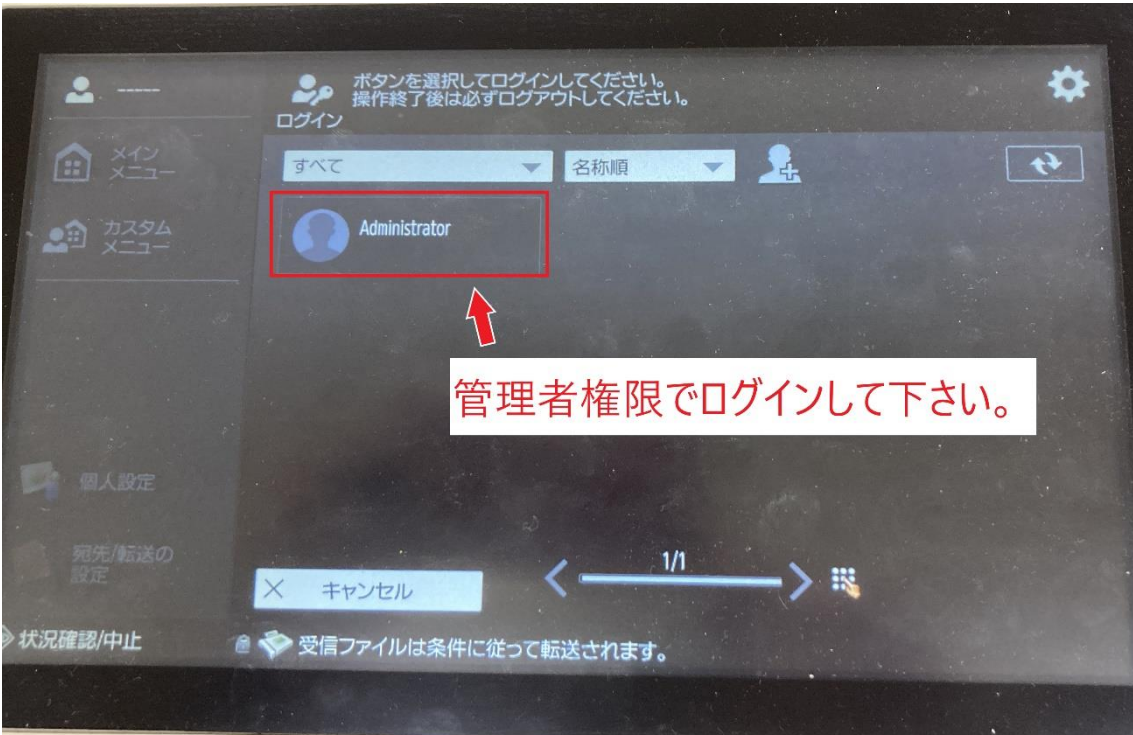

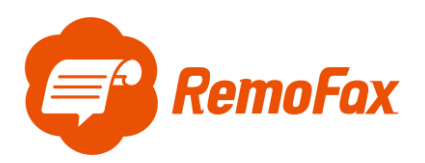

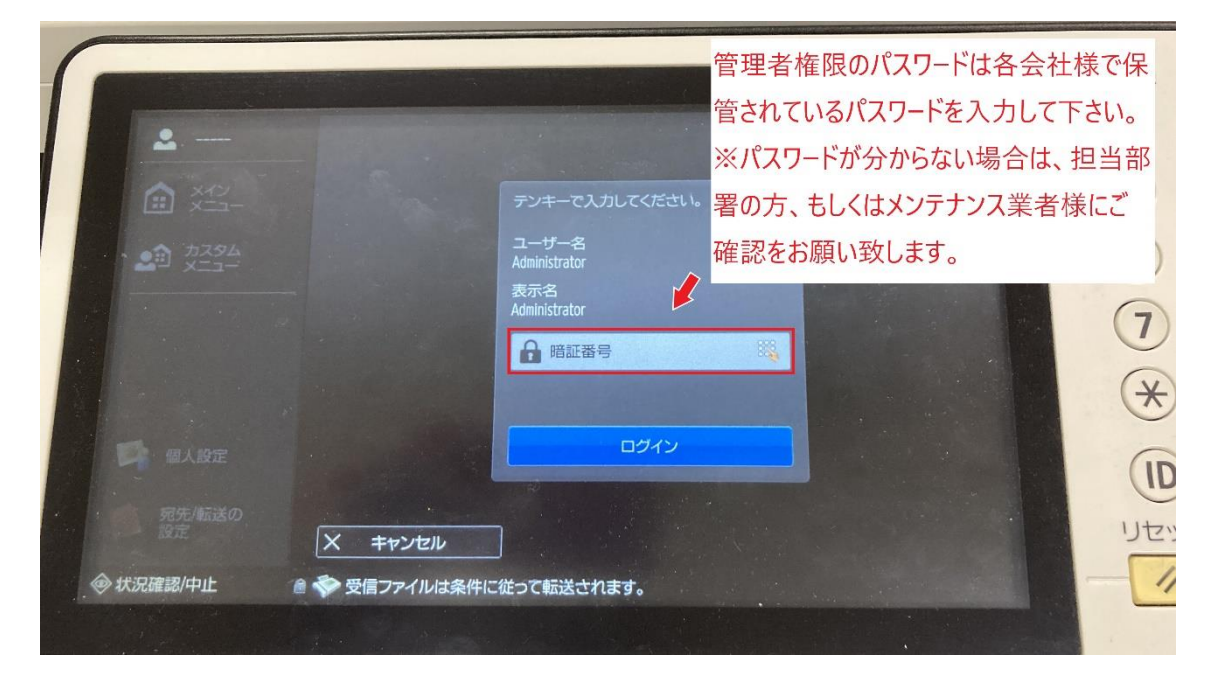

新規の転送先を設定するため、[登録]を押します。

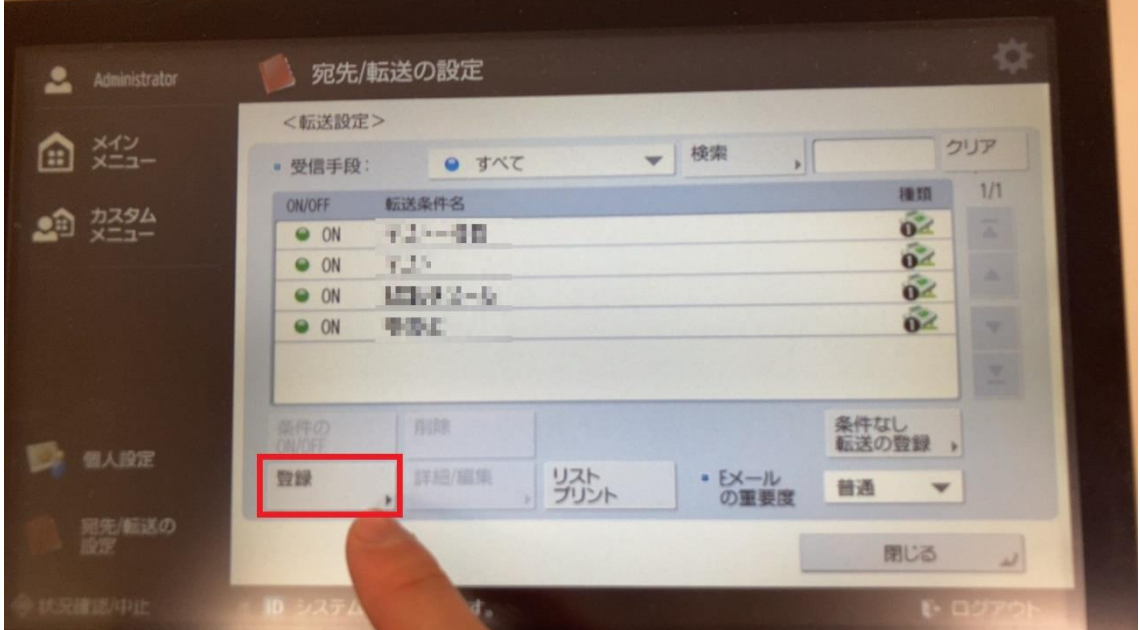

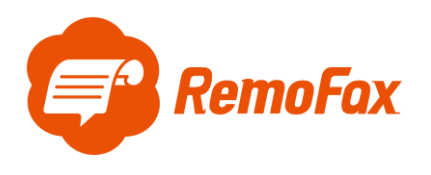

[転送先]を設定します。

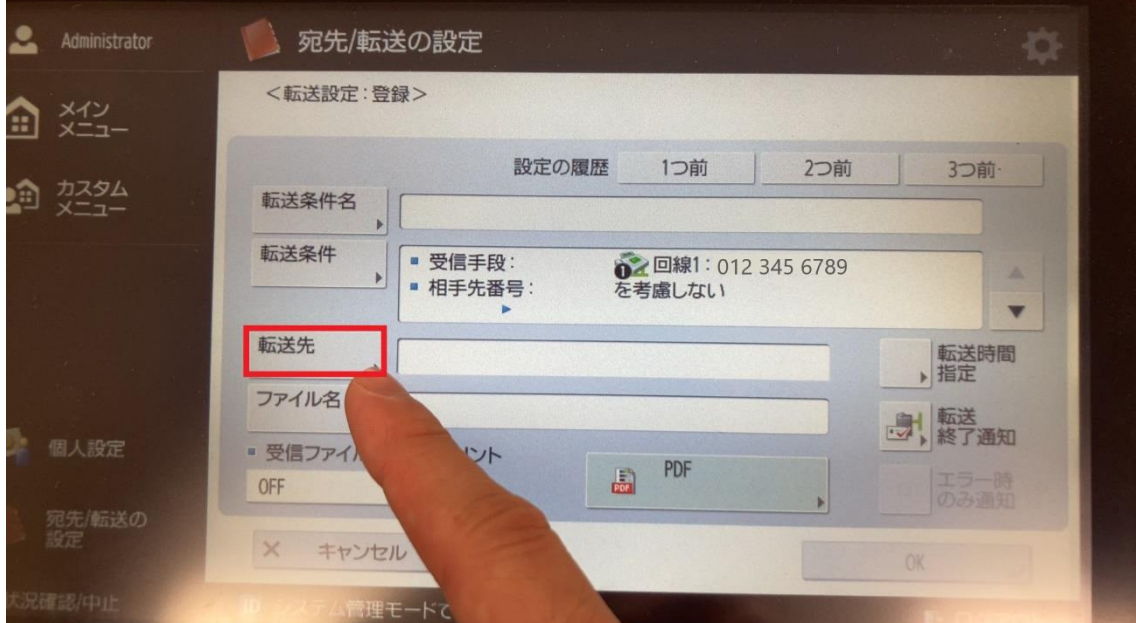

# 転送先の選択で[アドレス帳]を選択します。

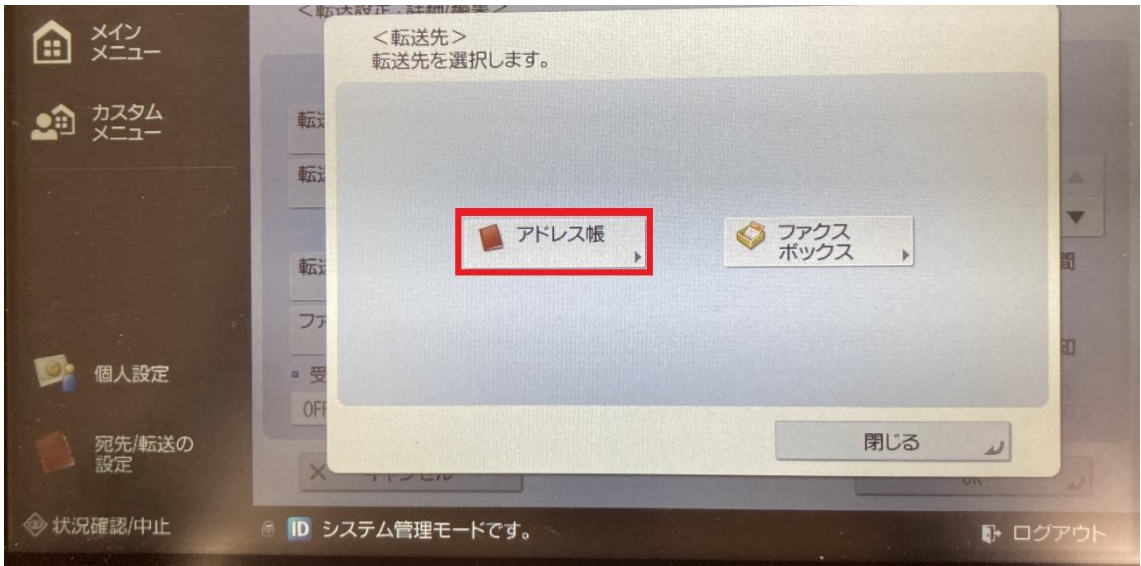

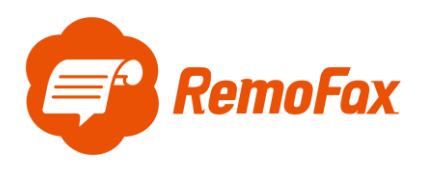

宛先登録画面に移動するので、[新規宛先の登録] > [E メール]を押します。

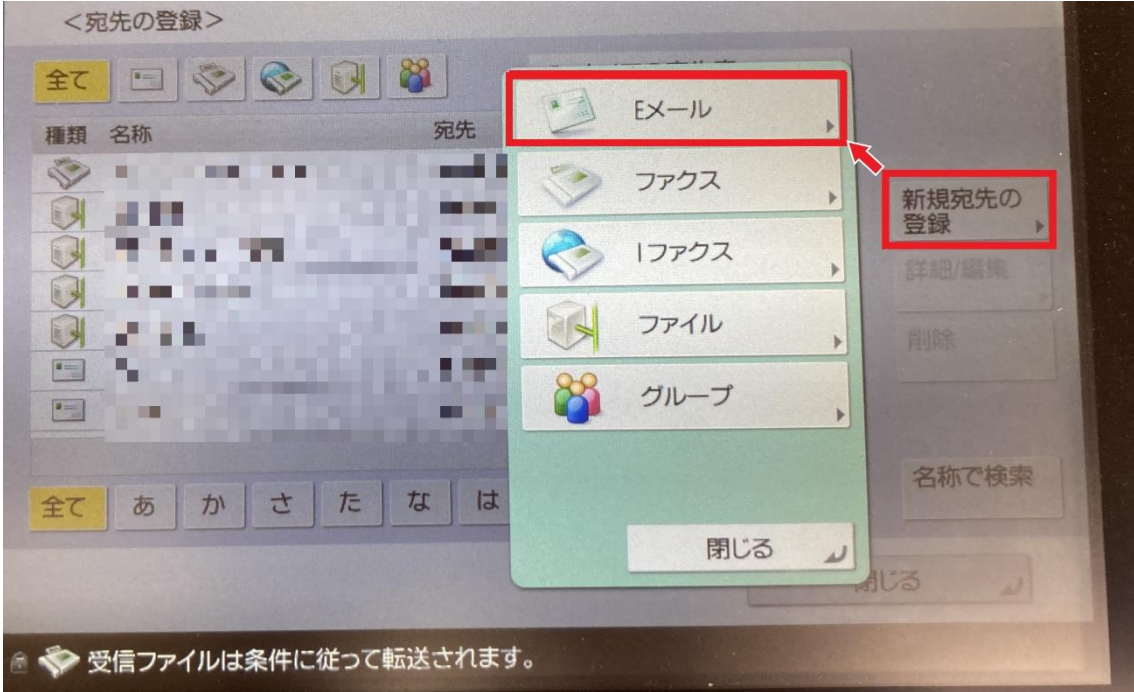

[名称]と[E メールアドレス]の登録を行います。

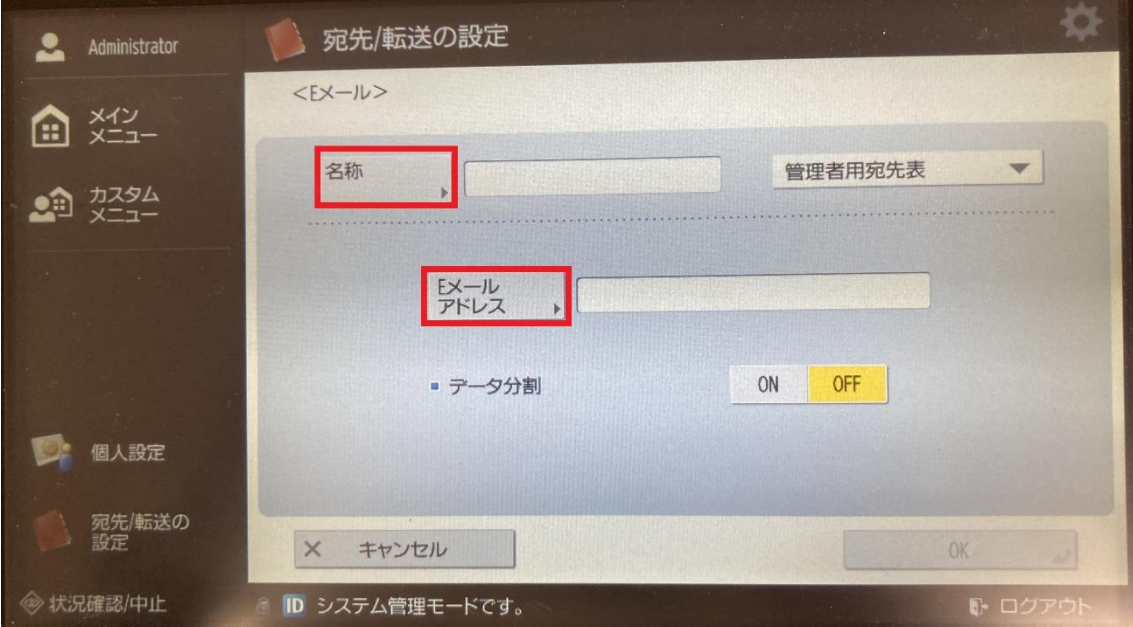

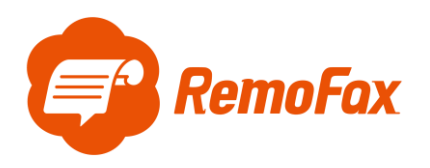

### [名称]は任意で入力して下さい。

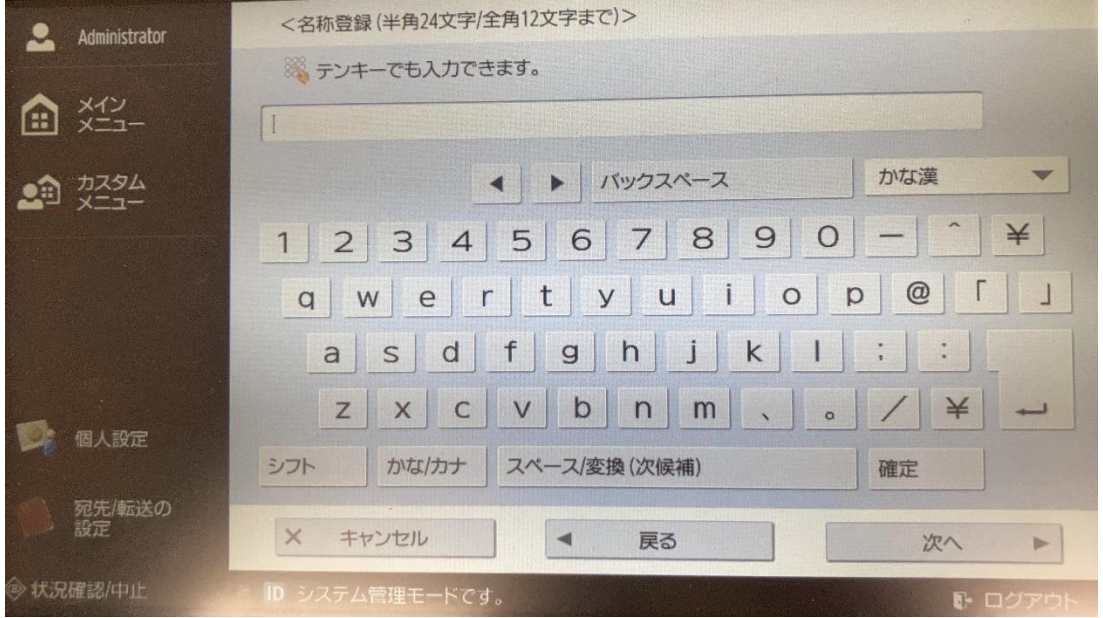

[E メールアドレス]は、複数トークルームに Bot の RemoFax を招待した際、自動送信され

#### たメールアドレスを入力して下さい。

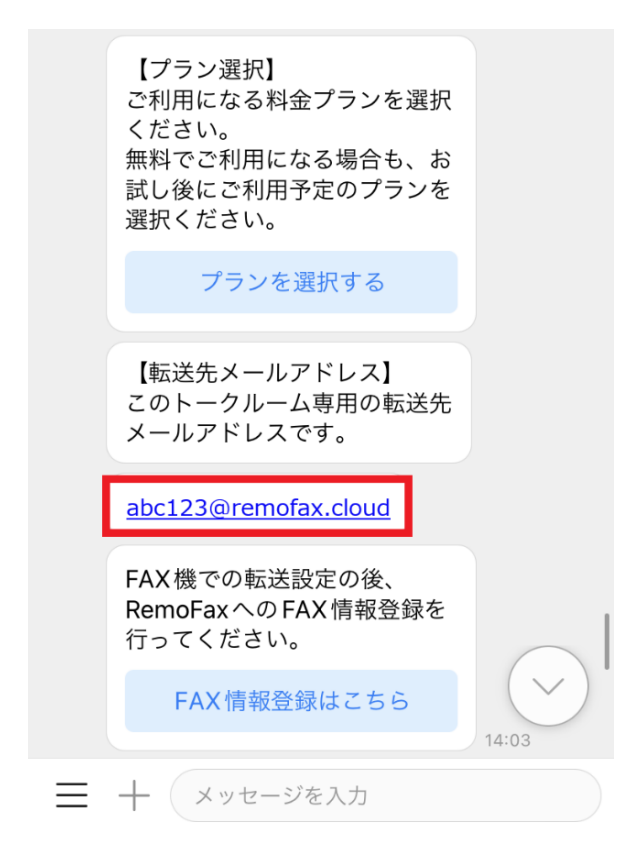

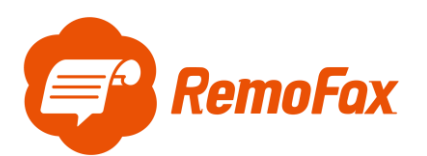

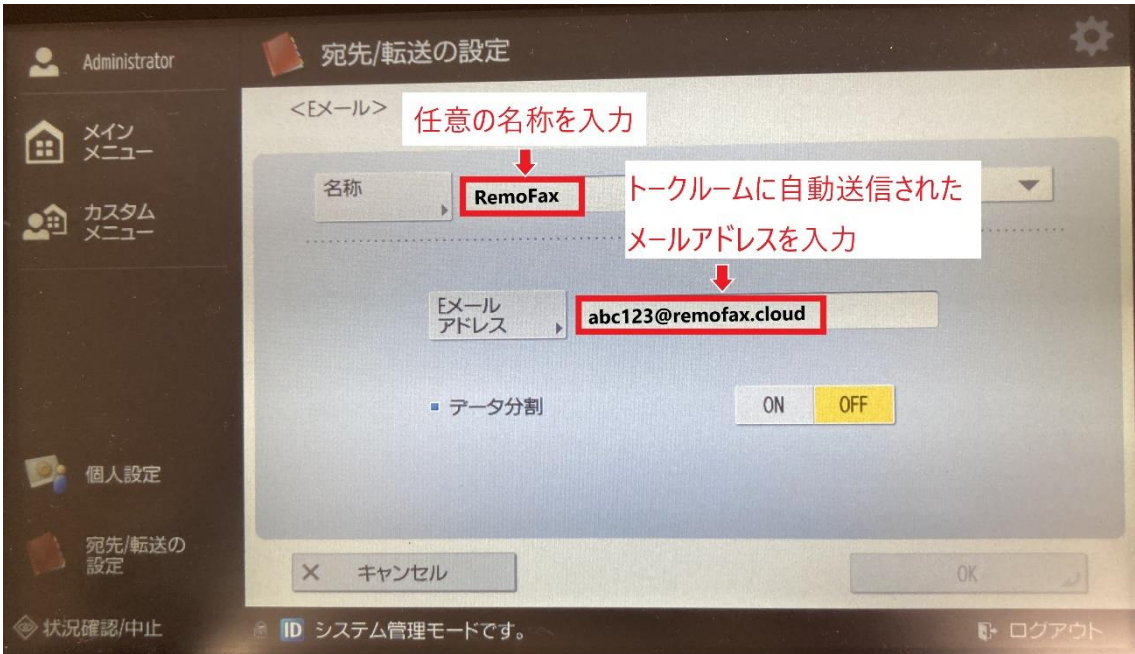

[転送条件名]と[ファイル名]を任意で設定します。

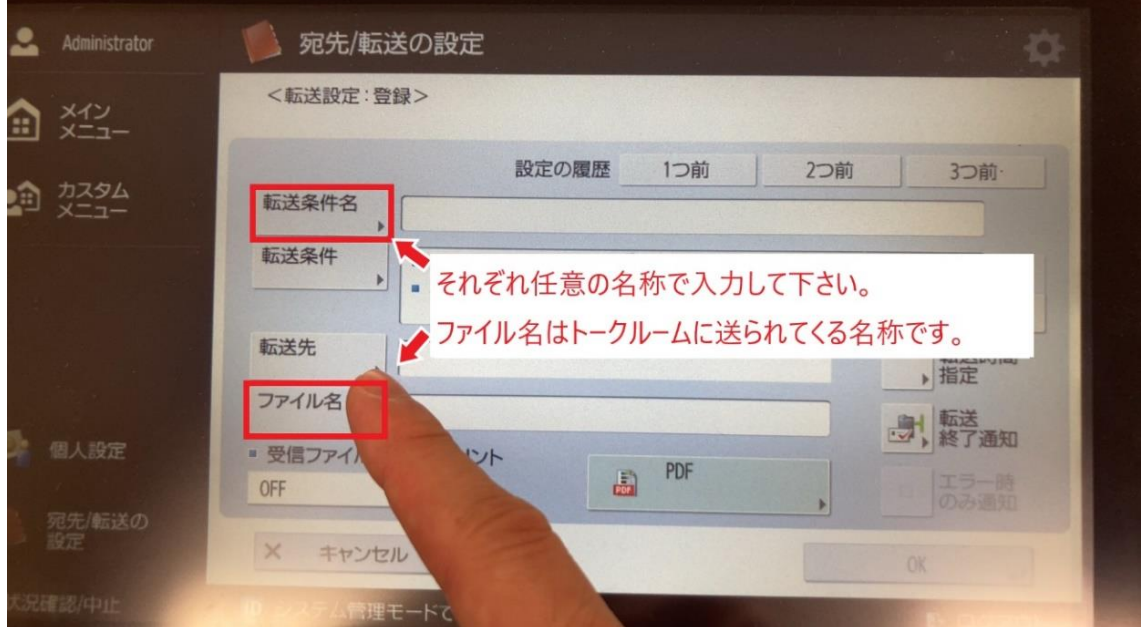

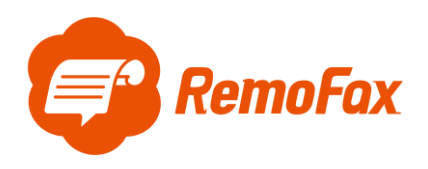

[ファイル名]はトークルームで表示される名称ですので、変更する場合は FAX 機で設定して

下さい。

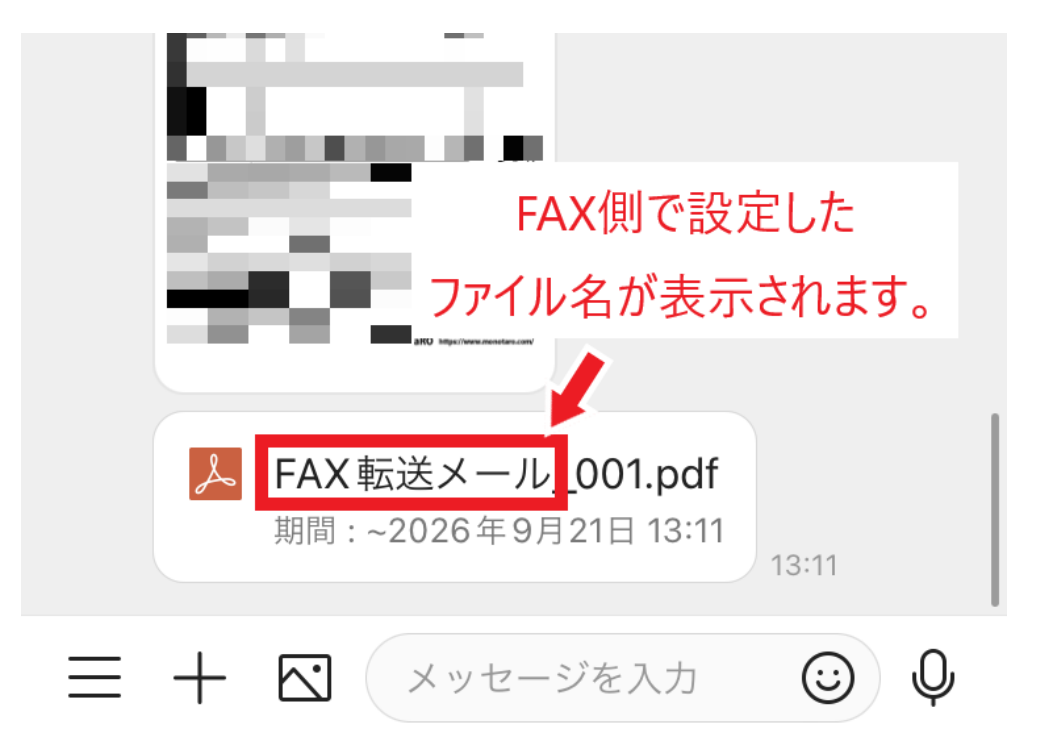

以上で転送設定完了です。

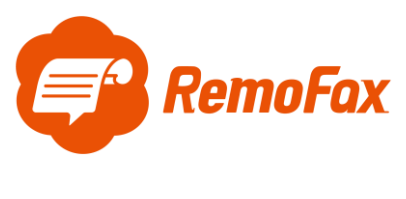

<span id="page-11-0"></span>通信設定

[メインメニュー]を押してホーム画面に戻ります。

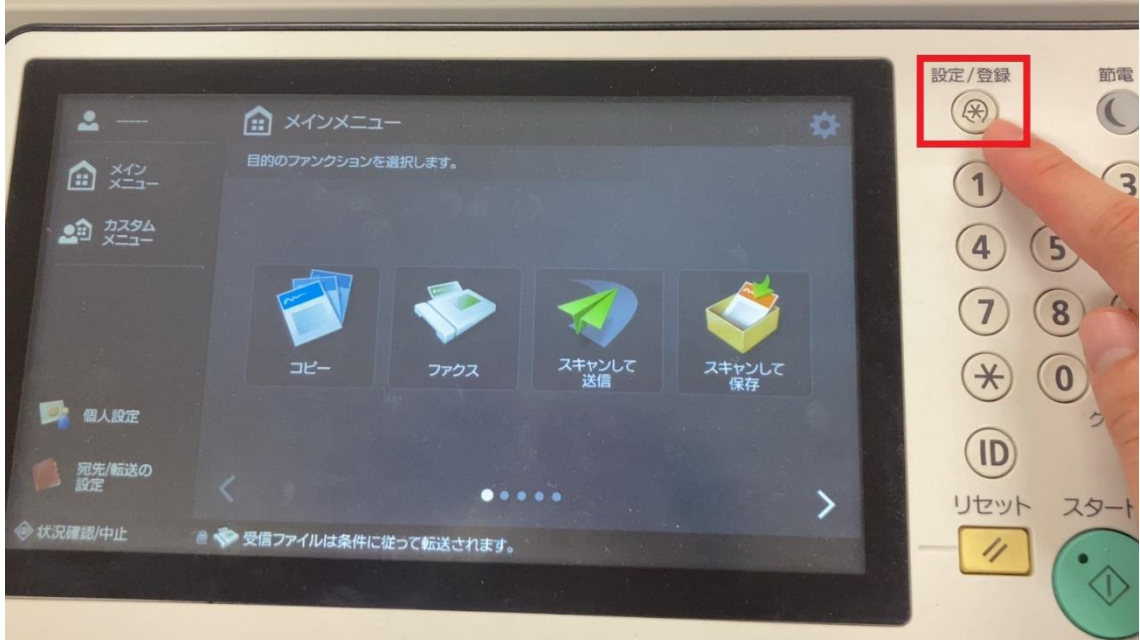

[設定/登録]ボタンを押します。

[機器設定]を押します。

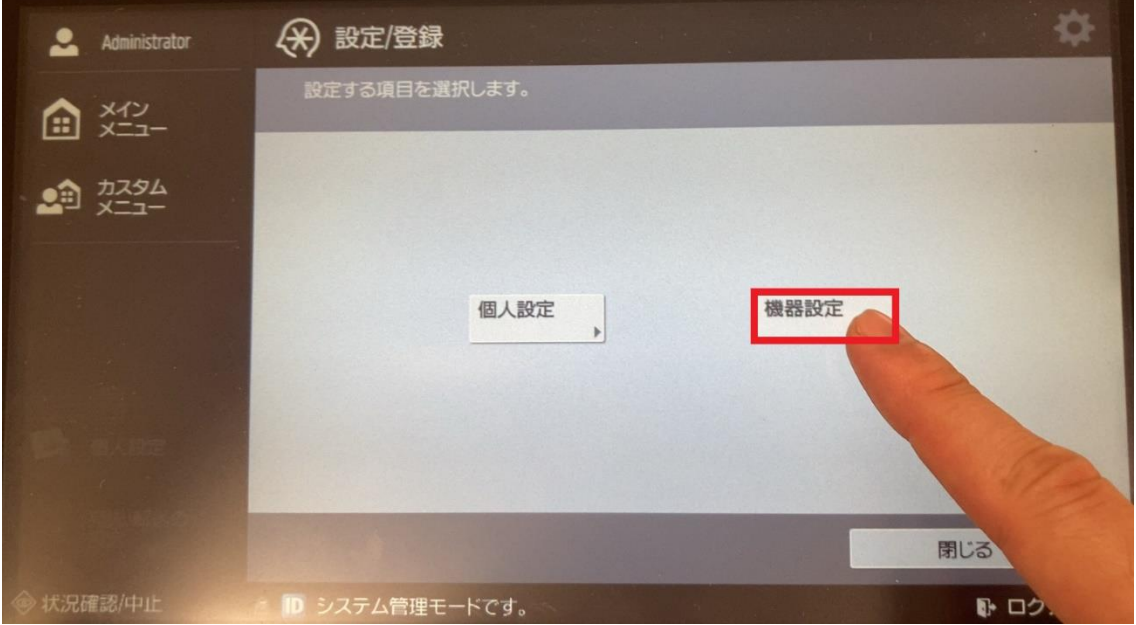

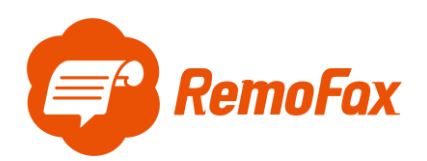

#### [ファンクション設定]を押します。

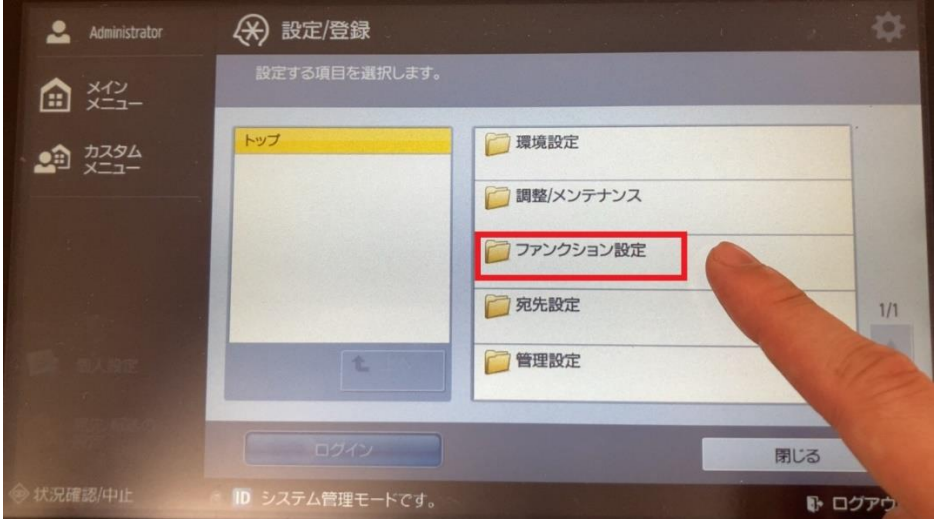

[送信]を押します。

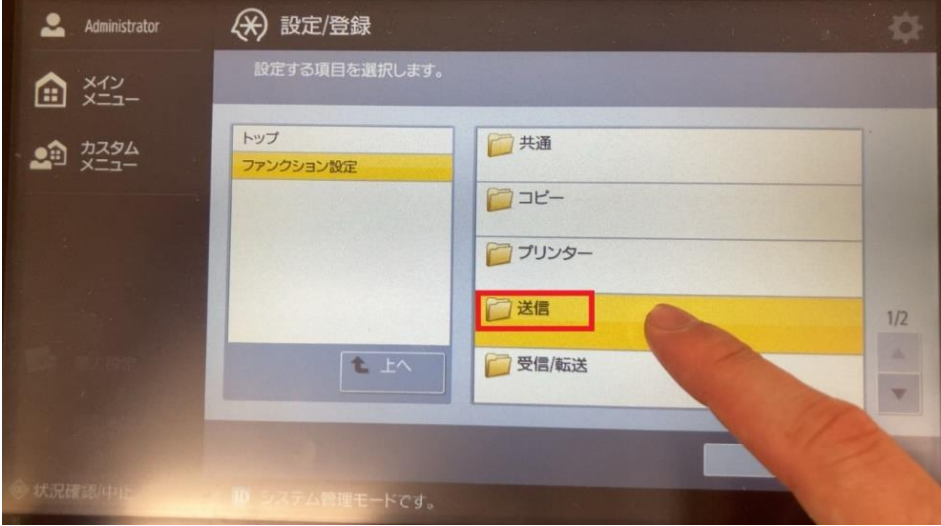

[E メール/I ファックス設定]を押します。

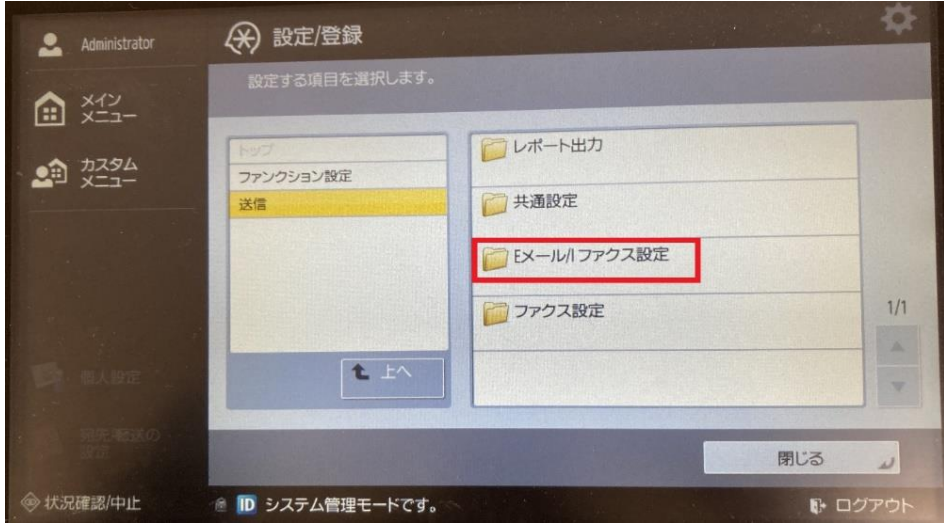

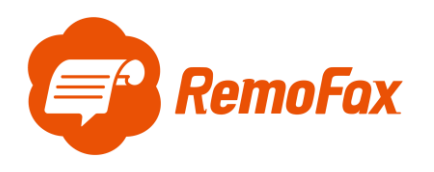

[通信設定]を押します。

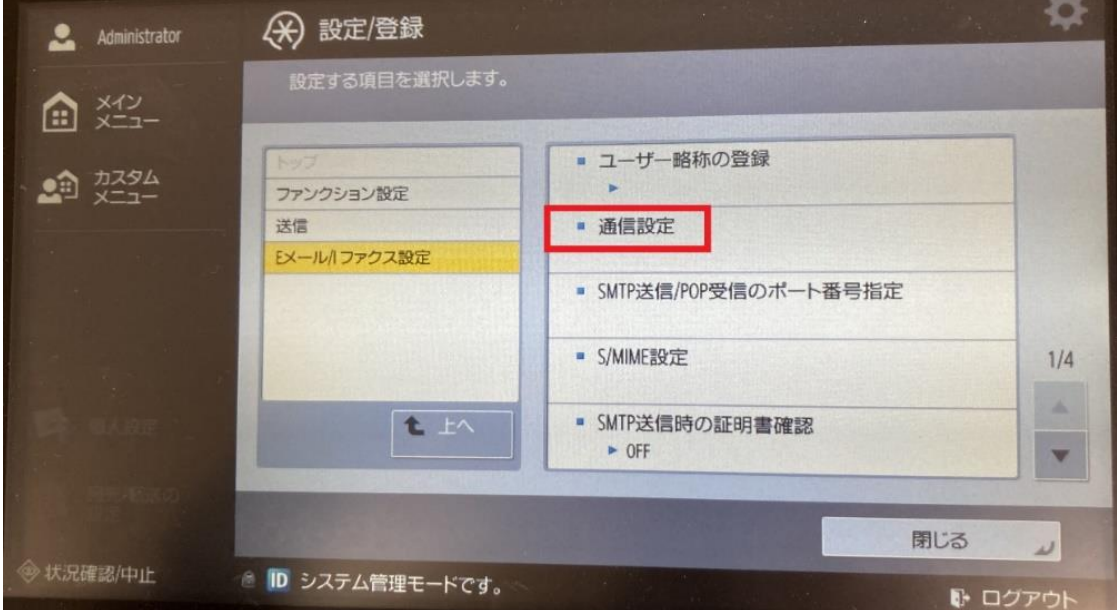

通信設定では、ご用意いただいた転送元アドレス(from)を E メールアドレスに使用しま

#### す。

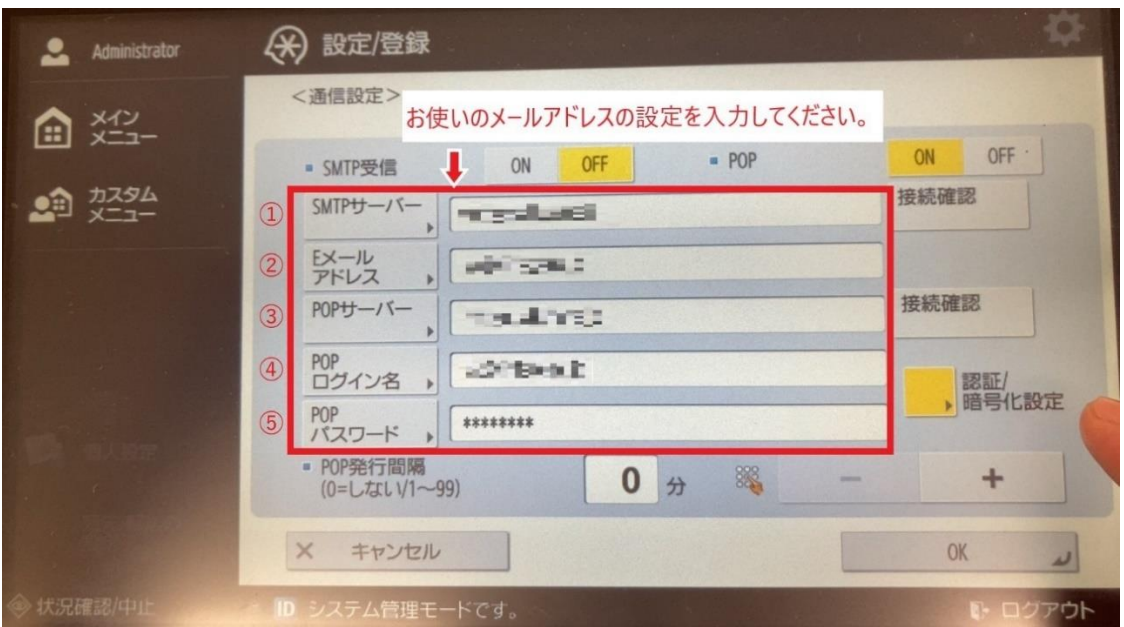

その他、SMTP サーバーなどは使用されているメーラーの設定をご参照のもとご入力下さい。

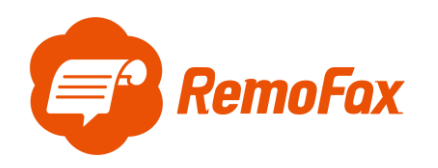

#### **補足ポイント**

SMTP とは「メールを送信する仕組み」で、POP は「メールを受信する仕組み」のことです。

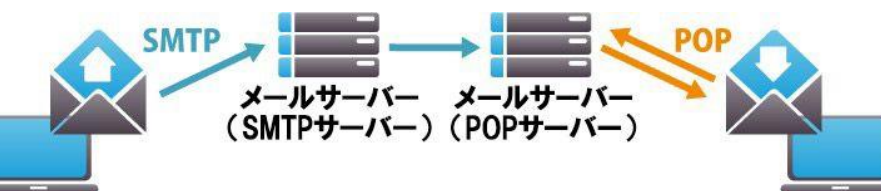

この設定がなされていないとメールソフトがきちんと機能しません。そのため、お客様のお使いのメールが正 常に利用されているのであれば、必ず設定に SMTP と POP/IMAP のサーバ名が記載されています。 Gmail を例に上図の通信設定で必要な項目を確認します。

① SMTP サーバー:smtp.gmail.com

- ② Email アドレス:(例:\*\*\*\*@gmail.com)←転送元アドレス(from)です。
- ③ POP サーバー:pop.gmail.com
- ④ POP ログイン名:登録しているログイン名
- ⑤ POP パスワード:Gmail のログインパスワード

その他の一般的なメーラー設定は下記のようになります。

(メールソフトによって異なりますので、お客様が使用されているメーラーの設定をご確認下さい。)

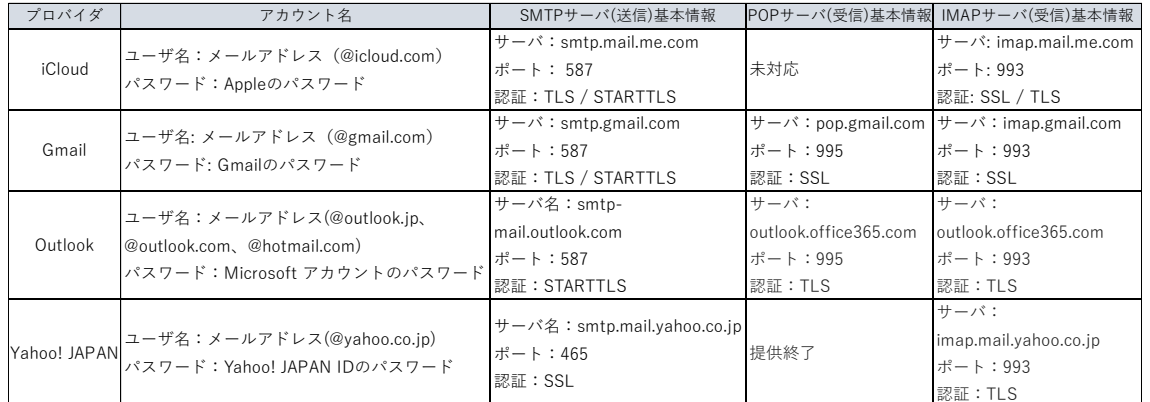

#### 用語説明

POP:サーバーにあるメールを PC 等の端末にダウンロードして、端末上でメールを管理する仕組み

(一台でメールを利用する場合に多い)

IMAP:サーバーにあるメールを PC 等の端末にはダウンロードせずサーバー上でメールを管理する仕組み (複数台でメールを利用する場合に多い)

SSL: インターネット上の通信を暗号化する技術

TLS: SSL に脆弱性が発見されたため後継版として開発されたもの

STARTTLS: TLS をメールサーバー向けに特化した技術のこと

上記を踏まえ、お客様がお使いのメーラー設定をご確認いただき、ご登録をお願いします。

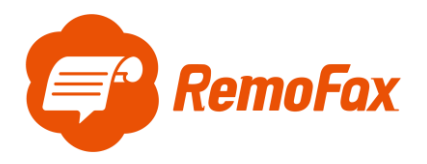

## <span id="page-15-0"></span>受信時のファイル形式を変える

※RemoFax では、トークルームに送信されるファイル形式は PDF を推奨しております。

[設定/登録]ボタン > [転送設定] > [PDF]を押します。

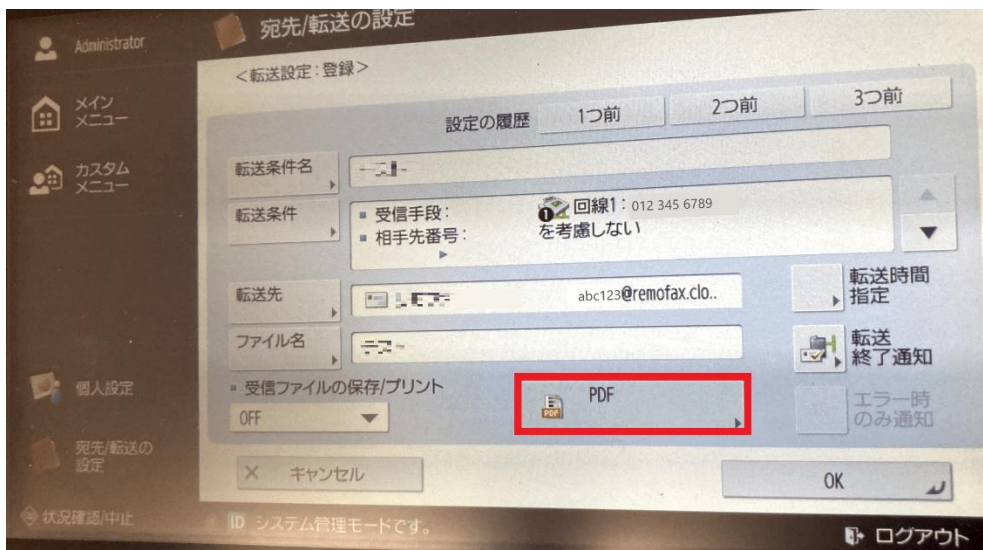

ファイル形式が選択できますので、PDF でない場合は[PDF]へご変更下さい。

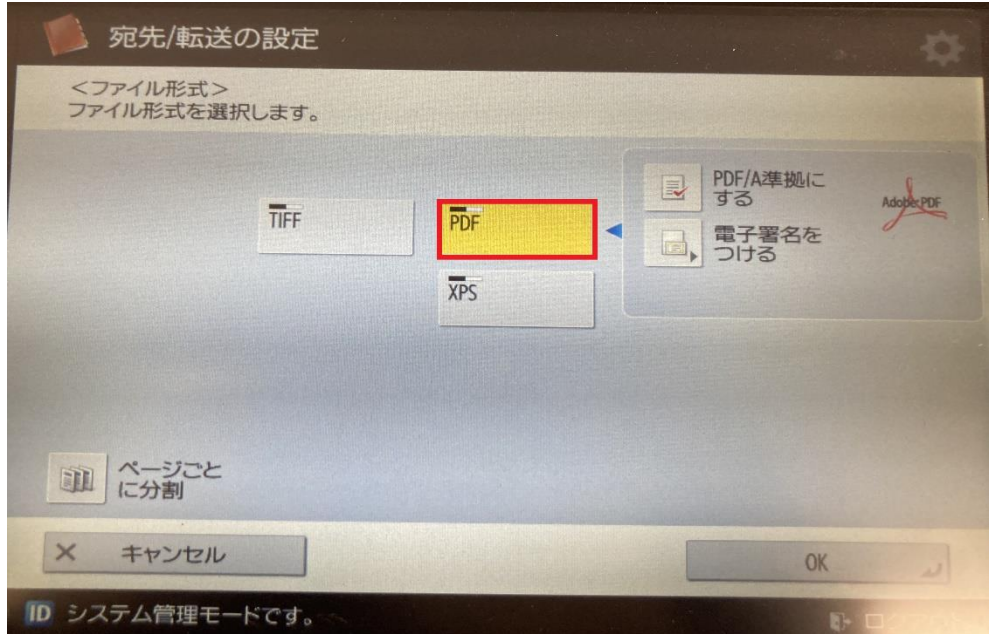

以上で FAX 機の設定完了です。